## **TATA CARA REGISTRASI ULANG MAHASISWA BARU ANGKATAN 2021**

- 1. LOGIN KE **siakad.febupr.com**
- 2. MENGISI BIODATA PADA SIAKAD SECARA LENGKAP
- 3. PILIH MENU AKADEMIK KEMUDIAN MENU REGISTRASI

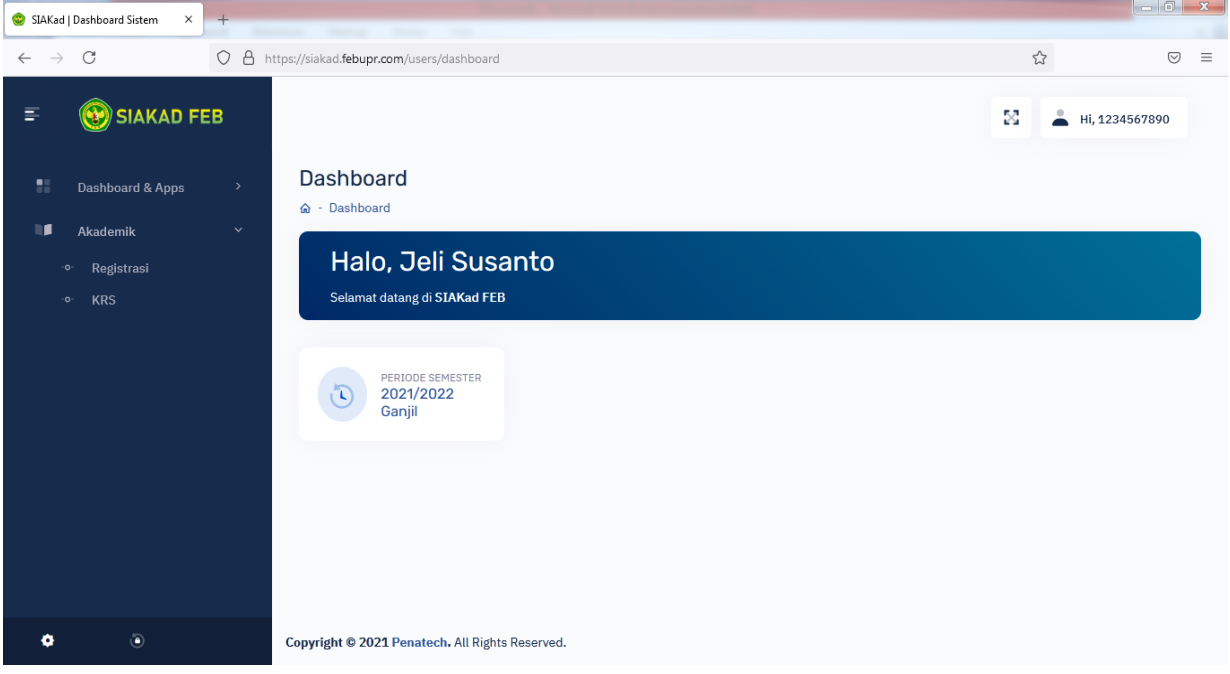

## 4. SETELAH MENU REGISTRASI DI PILIH, MAKA AKAN MUNCUL TAMPILAN SEPERTI BERIKUT INI

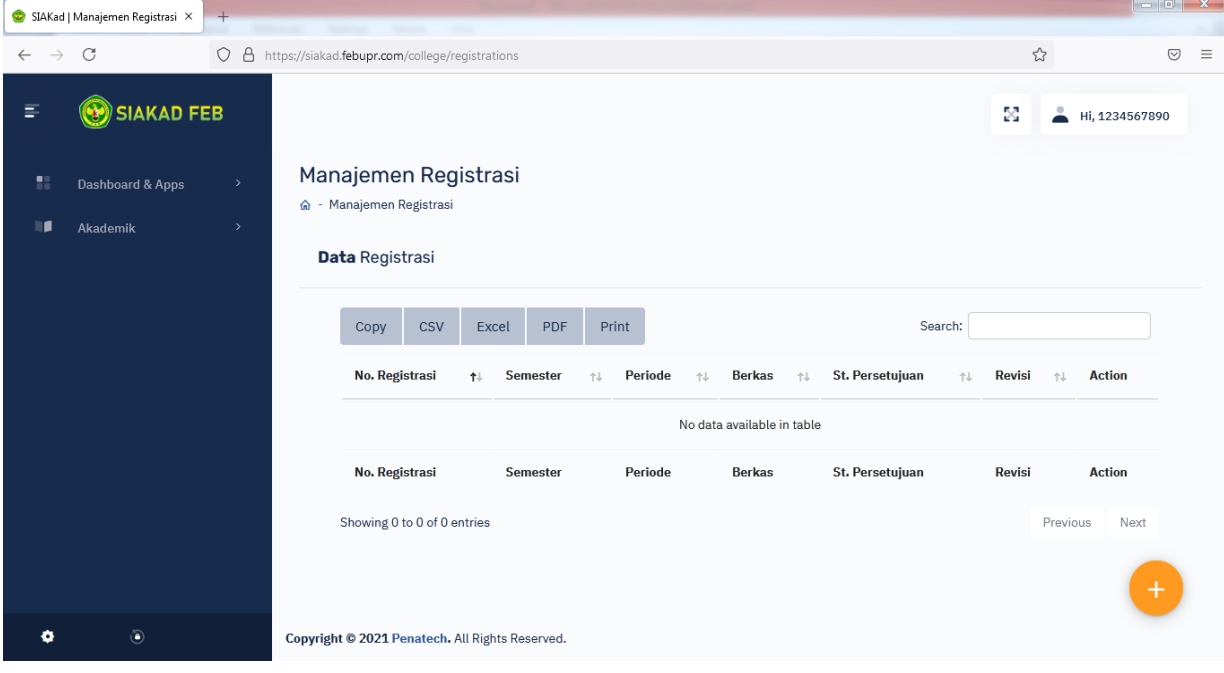

(UNTUK MENGAJUKAN REGISTRASI KLIK TOMBOL **(+)** PADA POJOK KANAN BAWAH)

5. SIAPKAN BERKAS PERSYARATAN SESUAI YANG DI MINTA, SELURUH BERKAS DI SCAN (BERKAS DALAM BENTUK PDF DENGAN UKURAN FILE MAKSIMAL 1MB).

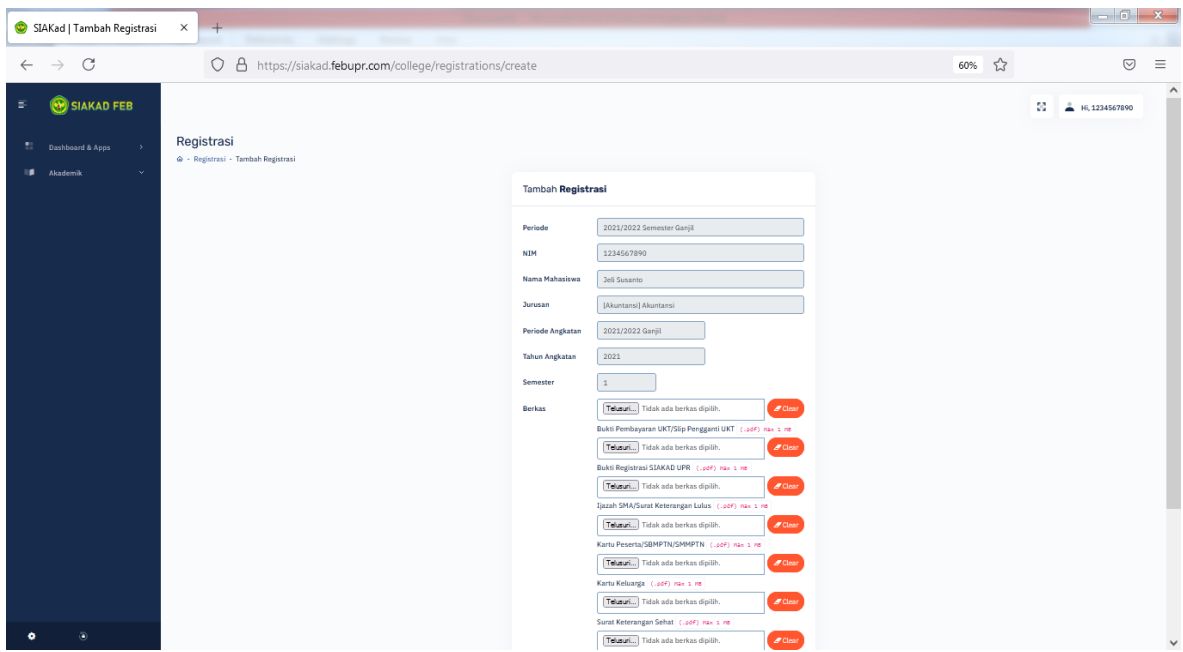

6. PILIH SATU PERSATU BERKAS YANG TELAH DI SCAN SESUAI DENGAN KETERANGAN BERKAS. **SETELAH SEMUA BERKAS DI PILIH, KLIK TOMBOL SAVE.**

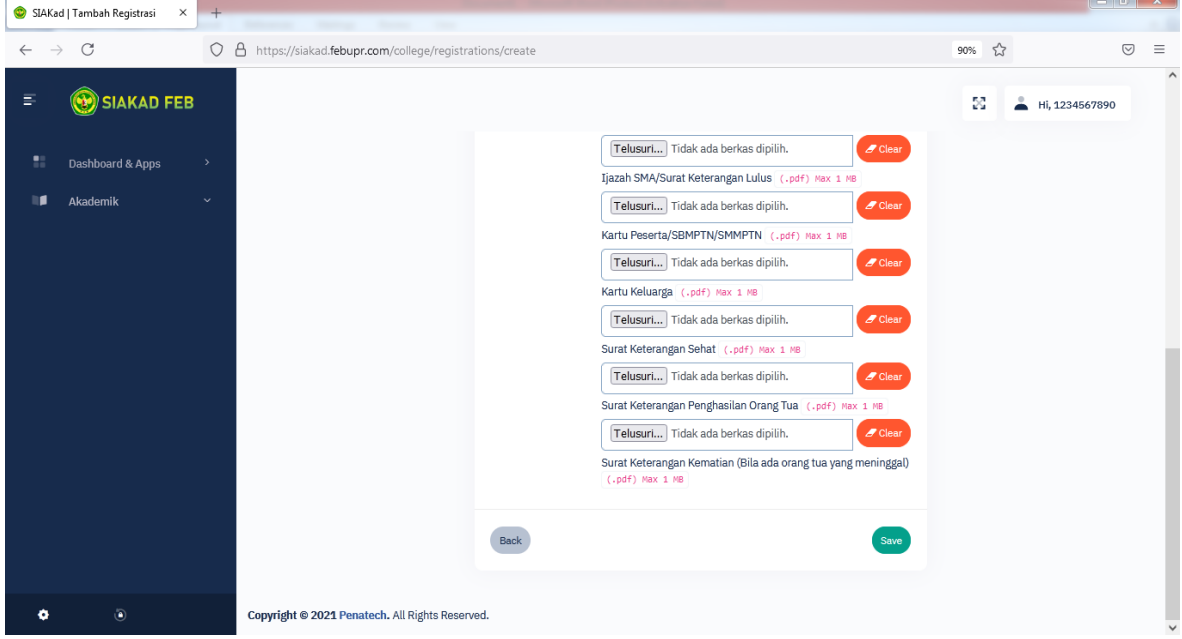

- 7. SILAHKAN MENUNGGU HASIL VERIFIKASI BERKAS REGISTRASI YANG DI LAKUKAN OLEH ADMIN.
	- a) JIKA STATUS PERSETUJUAN = Revisi **(1)** MAKA MAHASISWA WAJIB MENGUPLOAD ULANG BERKAS DENGAN MENGKLIK TOMBOL **REVISI (2)** SESUAI CATATAN PERBAIKAN. UNTUK MELIHAT CATATAN PERBAIKAN BISA MENGLIK TOMBOL TIMELINE REGISTRASI **(3)**.
	- b) SEDANGKAN JIKA STATUS PERSETUJUAN = DISETUJUI ARTINYA BERKAS REGISTRASI SUDAH DI SETUJUI.

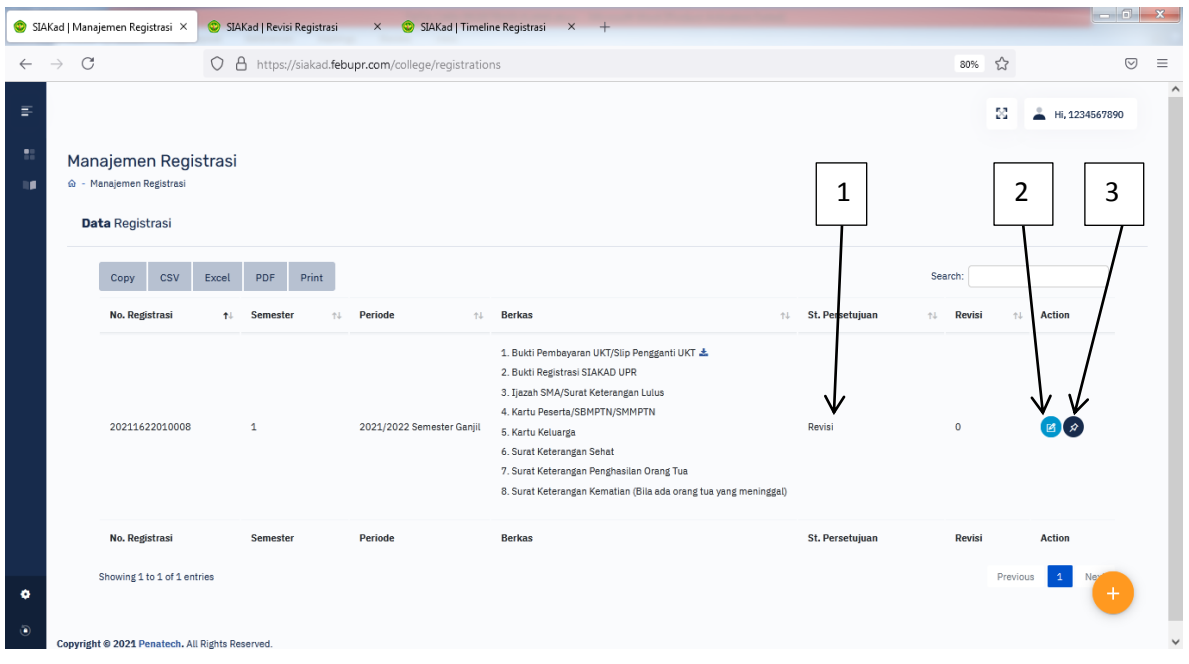

SETELAH BERKAS SUDAH DI SETUJUI, SILAHKAN MENUNGGU INFORMASI SELANJUTNYA MENGENAI PROSES KRS DAN PERKULIAHAN.